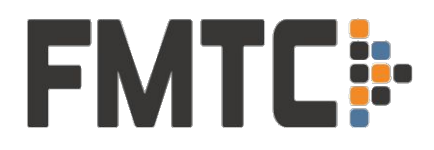

#### **Pods Quickstart Guide**

Welcome to FMTC! Getting started with Pods is quick and easy - just follow these steps. If you run into any problems, feel free to contact us support@fmtc.co.

# **Step 1: Enter Your Skimlinks ID**

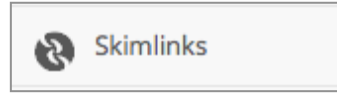

Click on the Skimlinks tab on the main menu on the left:

Enter your Skimlinks Site ID on the page. Don't have a Skimlinks account? Use the link at the top of the page to apply for your account. Be sure to tell them you're working with FMTC.

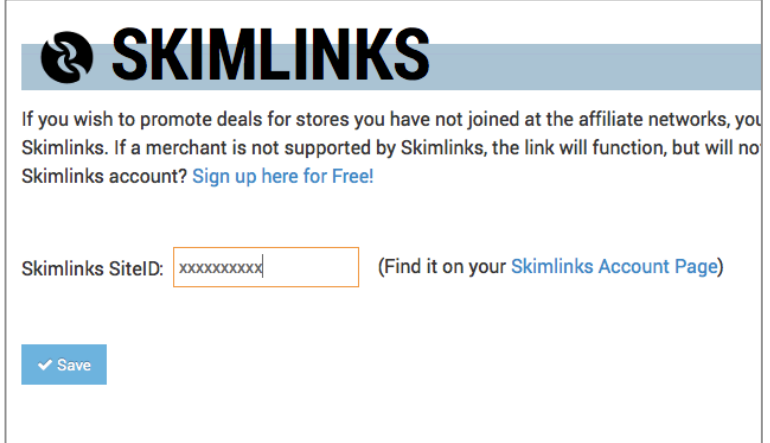

#### **Why This Step is Important**

Once your Skimlinks ID is entered – all of your links will be monetized through Skimlinks. This means that when your readers click on the links that you share and buy from the stores, you'll earn commissions. Skimlinks will track the sales and commissions and send you your check.

**Note**: There's no need to install the Skimlinks tools – you simply need to enter your ID in FMTC.

**Note #2**: Paid users can also add their network IDs for CJ, ShareASale, etc.

### **Step 2: Access Pods**

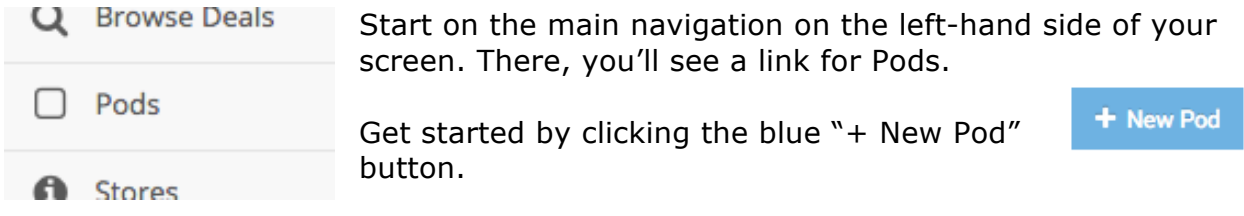

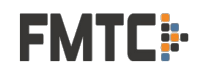

### **Step 3: Get to Know Your Options**

Start by clicking the "Advanced Options" link to load all of your custom options.

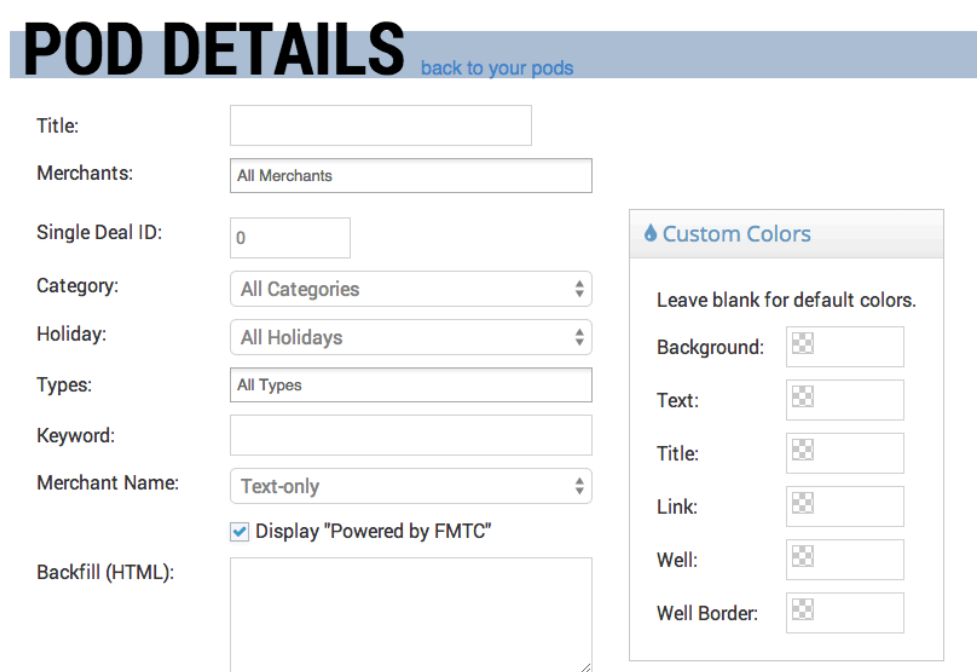

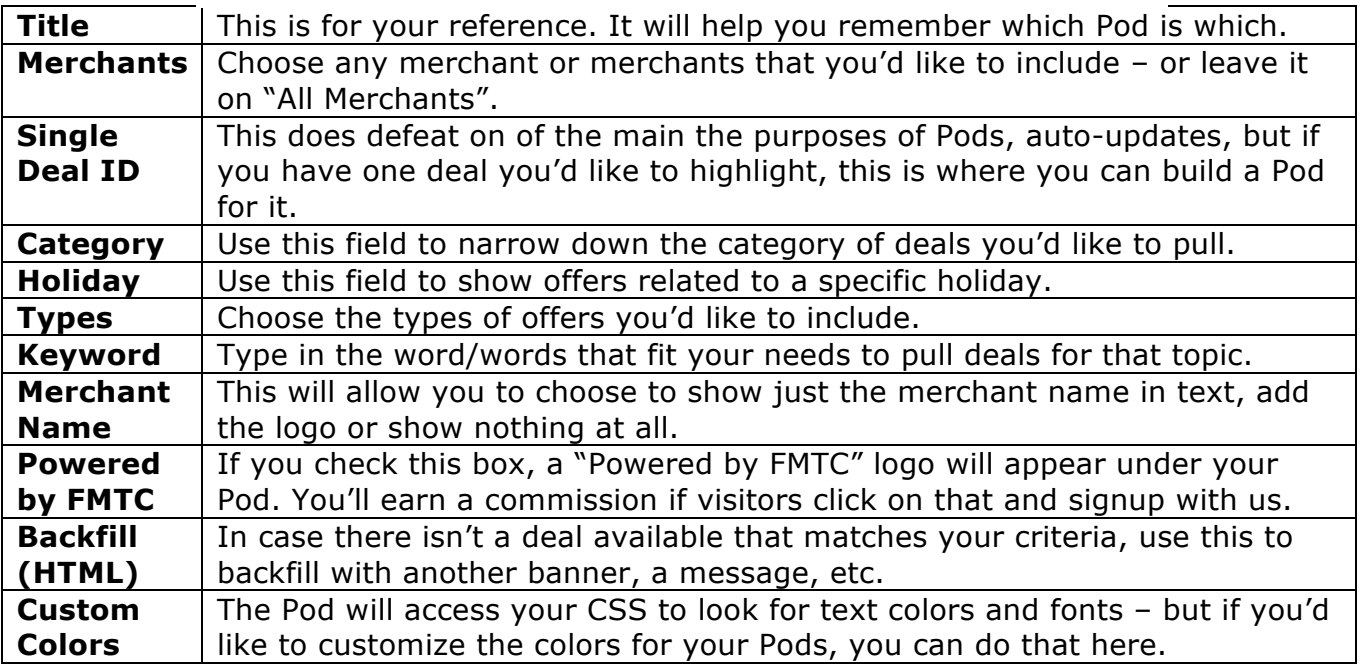

Watch the **Preview** below your options as you play with your options. It will dynamically update to show you how your choices will affect the display.

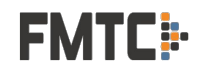

# **Step 4: Build Your First Pod**

There's nothing to "break" here – go ahead and click around, make a lot of custom choices and watch your Preview as you refine your Pod to be exactly what you're looking for.

Here's an example of a Pod:

- Named "Free Shipping on Shoes"…
- That uses the Category: Apparel > Shoes...
- For the Types: Free Shipping…
- And includes both the text and logo for the Merchant…

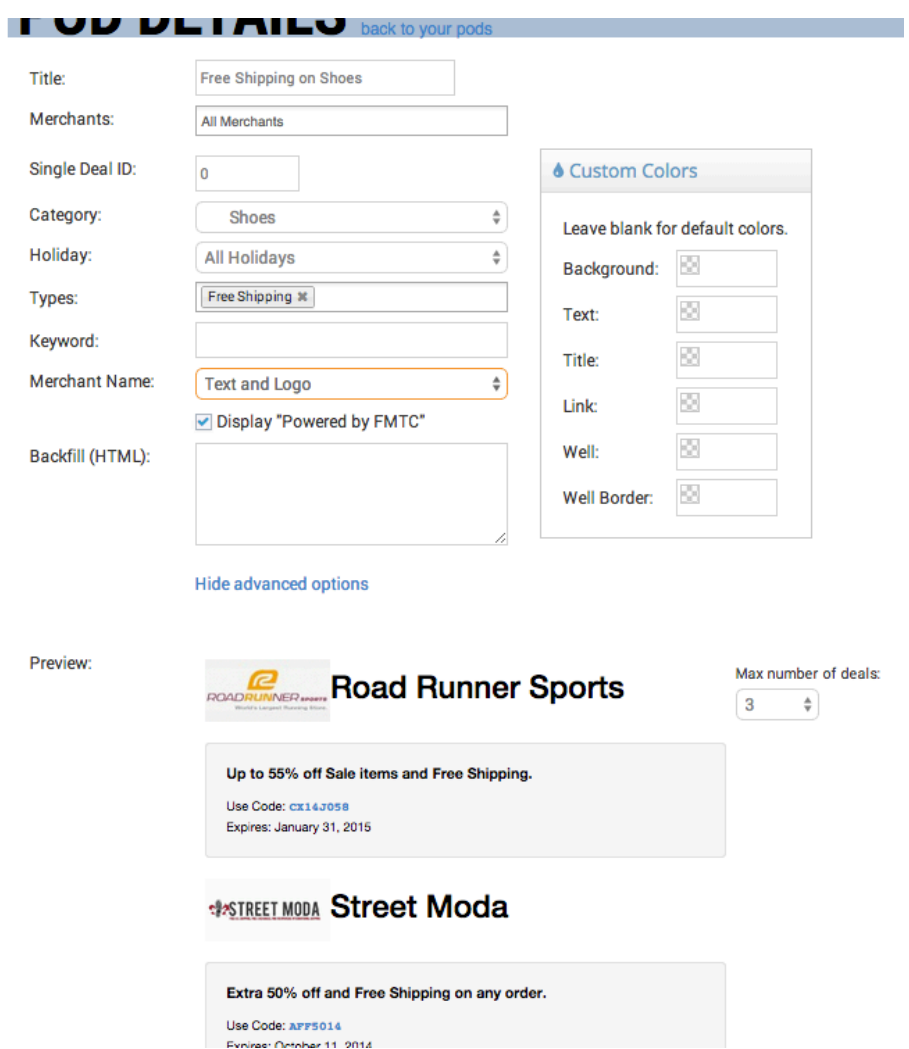

Once your Pod looks the way you want it to – click the blue "Save" button on the bottom.

Now we're ready to get that Pod onto your site! Click the "back to your pods" link at the top of the page.

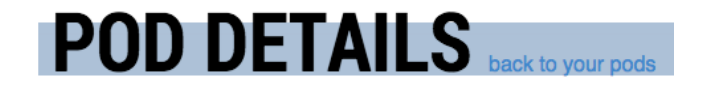

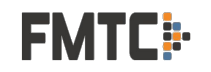

# **Step 5: Place Your Pod on Your Site**

Now – you have 2 options for getting the Pods onto your site.

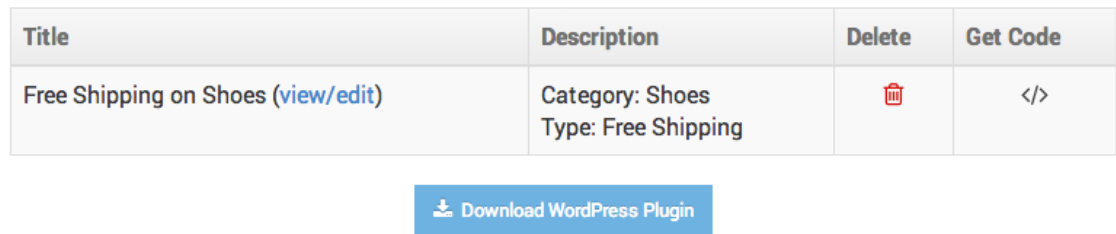

**Option 1: Get Code </>:** This is for those of you that are comfortable with code and are not using WordPress. Click the  $\langle \rangle$  and you'll get a box with the JavaScript and the JSON URLs you can use to get this Pod onto your site.

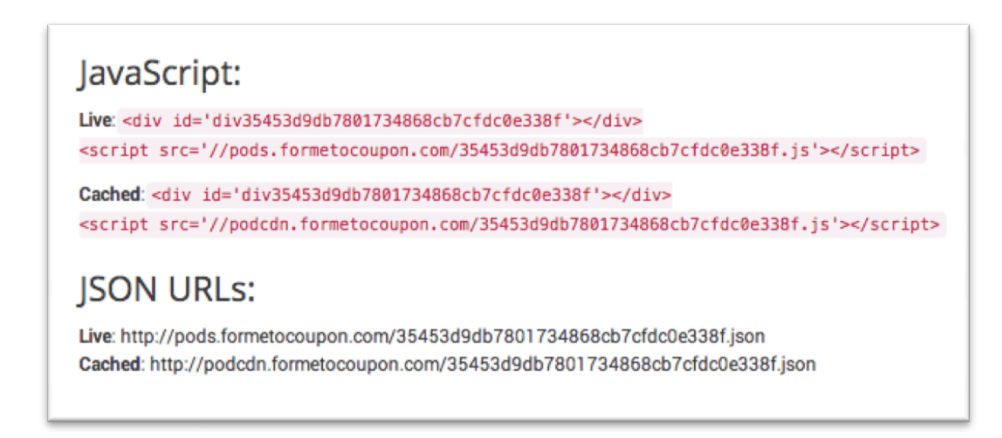

**Option 2: WordPress**: This is the easiest way to get the Pod onto your site. If you're using WordPress, you can simply click the "Download WordPress Plugin" button to get started.

- Login to your WordPress admin.
- Go to **Plugins**
- Click on **Add New**
- Click on **Upload Plugin**
- Choose the file you just downloaded from your FTMC account (fmtcpods.zip)
- **Activate Plugin**

Now, access a post or page. This can be an existing post or page where you want to place the Pod, or a new post or page.

Look for the "**Add FMTC Pod**" button on top of your formatting buttons:

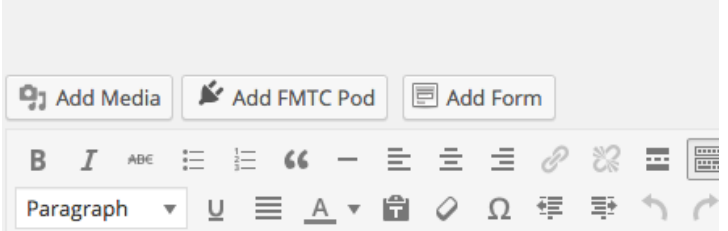

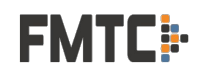

Clicking on that button will insert the Pod in your page/post. You'll get the option to choose which of your Pods you're adding, and the ability to add a Sub-ID if you like to track your exact placements.

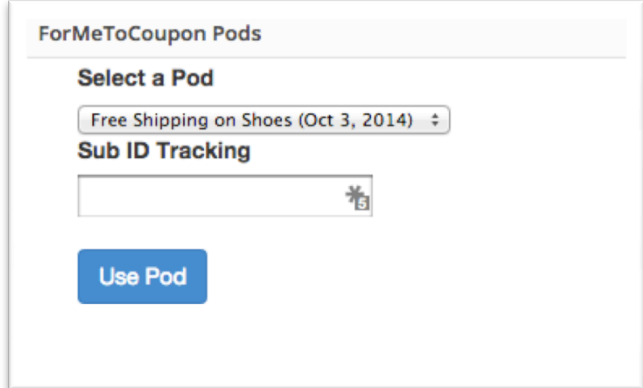

If you get an error here instead of options – please be sure you are also logged in to your FMTC account. This creates the connection between your site and your account.

Once you click the "Use Pod" button, a little shortcode will appear on your page/post.

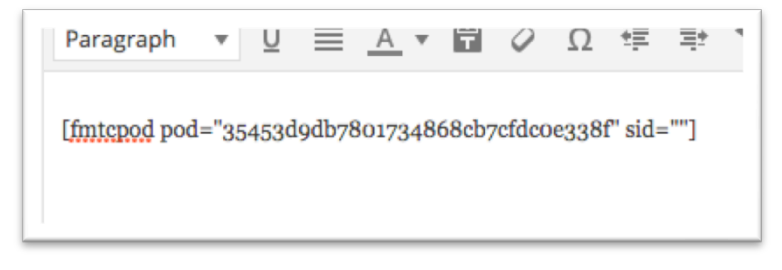

You can place text before and/or after it. Write like you normally would.

Save your work, preview the page/post and then publish it. We'll keep it up to date with the latest offers that match your criteria.

# **Step 6: Build More Pods**

That was easy – right? Get back into your FMTC dashboard and build some more!

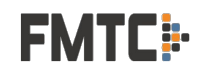